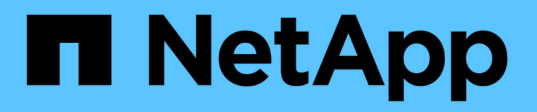

## 为**VSC**、**VASA Provider**和**SRA**配置存储系统

VSC, VASA Provider, and SRA 9.7

NetApp March 21, 2024

This PDF was generated from https://docs.netapp.com/zh-cn/vsc-vasa-provider-sra-97/manage/task-addstorage-systems.html on March 21, 2024. Always check docs.netapp.com for the latest.

# 目录

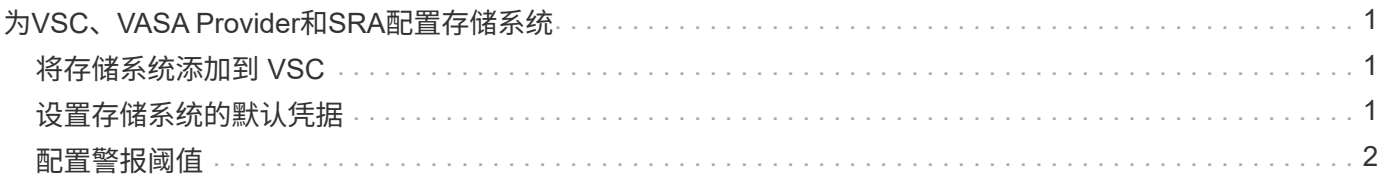

# <span id="page-2-0"></span>为**VSC**、**VASA Provider**和**SRA**配置存储系统

如果需要、您应使用VSC界面向虚拟设备添加存储系统并设置默认凭据。

## <span id="page-2-1"></span>将存储系统添加到 **VSC**

您可以手动将存储系统添加到 Virtual Storage Console ( VSC )。

关于此任务

每次启动 Virtual Storage Console ( VSC )或选择 \* 重新发现全部 \* 选项时, VSC 都会自动发现可用的存储 系统。

步骤

1. 使用VSC主页将存储系统添加到VSC:

- 单击菜单: Storage Systems[Add]。
- 单击菜单:概述[入门]、然后单击\*添加存储系统\*下的\*添加\*按钮。

2. 在 \* 添加存储系统 \* 对话框中,输入该存储系统的管理 IP 地址和凭据。

您还可以使用集群或 SVM 的 IPv6 地址添加存储系统。您也可以在此对话框中更改 TLS 和端口号的默认 值。

从VSC 存储系统**\***页面添加存储时、还必须指定存储所在的**vCenter Server**实例。**"**添加存储系统"对话框提 供了一个下拉列表、其中列出了可用的vCenter Server实例。如果要向已与 vCenter Server 实例关联的数据 中心添加存储,则 VSC 不会显示此选项。

3. 添加完所有必需信息后,单击 \* 确定 \* 。

### <span id="page-2-2"></span>设置存储系统的默认凭据

您可以使用适用于VMware vSphere的Virtual Storage Console为vCenter Server中的存储 系统设置默认凭据。

开始之前

您必须已选择要用于创建默认凭据的 vCenter Server 。

关于此任务

如果您为存储系统设置了默认凭据, Virtual Storage Console ( VSC )将使用这些凭据登录到 VSC 刚刚发现 的存储系统。如果默认凭据不起作用,您必须手动登录到存储系统。VSC 和 SRA 支持在集群级别或 SVM 级别 添加存储系统凭据。但是, VASA Provider 只能使用集群级别的凭据。

步骤

- 1. 在VSC \*主页\*页面上、单击菜单: 设置[管理设置>配置存储系统的默认凭据]。
- 2. 在\*存储系统默认凭据\*对话框中、输入存储系统的用户名和密码。

存储控制器凭据会根据用户名和密码对在 ONTAP 中分配。存储控制器凭据可以是管理员帐户,也可以是使 用基于角色的访问控制( Role-Based Access Control , RBAC )的自定义帐户。

您不能使用 VSC 更改与存储控制器的用户名和密码对关联的角色。要修改或创建新的ONTAP 用户角色以用 于VSC、VASA Provider和SRA的虚拟设备、您可以使用System Manager。

请参见适用于VMware®vSphere的Virtual Storage Console、VASA Provider和Storage Replication Adapter 9.7版部署和设置指南中的"`配置用户角色和权限`"一节。

3. 单击 \* 确定 \* 以保存默认凭据。

完成后

如果由于存储系统报告"`Authentication Failure`"状态而更新了存储系统凭据、则应单击\*存储系统\*页面上的\*重 新发现全部\*选项。执行此操作时, VSC 会尝试使用新凭据连接到存储系统。

#### <span id="page-3-0"></span>配置警报阈值

您可以使用 VSC 设置警报,以便在卷阈值和聚合阈值达到设置的限制时向您发出通知。

步骤

- 1. 在Virtual Storage Console 主页**\***页面中、单击**\***设置。
- 2. 单击 \* 统一设备设置 \* 。
- 3. 为卷警报阈值和聚合警报阈值指定 \* 接近全满阈值( % ) \* 字段和 \* 全满阈值( % ) \* 字段的百分比值。

设置值时,必须牢记以下信息:

◦ 单击 \* 重置 \* 会将阈值重置为先前的值。

单击 \* 重置 \* 不会将 "`接近全满` " 的阈值重置为默认值 80% , "`全满` " 的阈值重置为 90% 。

◦ 可以通过两种方法设置这些值:

- 您可以使用这些值旁边的向上和向下箭头来调整阈值。
- 您可以滑动这些值下方的跟踪条上的箭头来调整阈值。
- 可以为卷和聚合的 \* 全满阈值( % ) \* 字段设置的最小值为 6% 。

4. 指定所需值后,单击 \* 应用 \* 。

您必须对卷警报和聚合警报单击 \* 应用 \* 。

#### 版权信息

版权所有 © 2024 NetApp, Inc.。保留所有权利。中国印刷。未经版权所有者事先书面许可,本文档中受版权保 护的任何部分不得以任何形式或通过任何手段(图片、电子或机械方式,包括影印、录音、录像或存储在电子检 索系统中)进行复制。

从受版权保护的 NetApp 资料派生的软件受以下许可和免责声明的约束:

本软件由 NetApp 按"原样"提供,不含任何明示或暗示担保,包括但不限于适销性以及针对特定用途的适用性的 隐含担保,特此声明不承担任何责任。在任何情况下,对于因使用本软件而以任何方式造成的任何直接性、间接 性、偶然性、特殊性、惩罚性或后果性损失(包括但不限于购买替代商品或服务;使用、数据或利润方面的损失 ;或者业务中断),无论原因如何以及基于何种责任理论,无论出于合同、严格责任或侵权行为(包括疏忽或其 他行为),NetApp 均不承担责任,即使已被告知存在上述损失的可能性。

NetApp 保留在不另行通知的情况下随时对本文档所述的任何产品进行更改的权利。除非 NetApp 以书面形式明 确同意,否则 NetApp 不承担因使用本文档所述产品而产生的任何责任或义务。使用或购买本产品不表示获得 NetApp 的任何专利权、商标权或任何其他知识产权许可。

本手册中描述的产品可能受一项或多项美国专利、外国专利或正在申请的专利的保护。

有限权利说明:政府使用、复制或公开本文档受 DFARS 252.227-7013 (2014 年 2 月)和 FAR 52.227-19 (2007 年 12 月)中"技术数据权利 — 非商用"条款第 (b)(3) 条规定的限制条件的约束。

本文档中所含数据与商业产品和/或商业服务(定义见 FAR 2.101)相关,属于 NetApp, Inc. 的专有信息。根据 本协议提供的所有 NetApp 技术数据和计算机软件具有商业性质,并完全由私人出资开发。 美国政府对这些数 据的使用权具有非排他性、全球性、受限且不可撤销的许可,该许可既不可转让,也不可再许可,但仅限在与交 付数据所依据的美国政府合同有关且受合同支持的情况下使用。除本文档规定的情形外,未经 NetApp, Inc. 事先 书面批准,不得使用、披露、复制、修改、操作或显示这些数据。美国政府对国防部的授权仅限于 DFARS 的第 252.227-7015(b)(2014 年 2 月)条款中明确的权利。

商标信息

NetApp、NetApp 标识和 <http://www.netapp.com/TM> 上所列的商标是 NetApp, Inc. 的商标。其他公司和产品名 称可能是其各自所有者的商标。